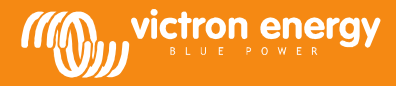

# **Remote VEConfigure**

www.victronenergy.com

### **Changing of VEConfigure software settings via the VGR system**

Required equipment:

- 1. VE-Bus system installed and switched on<br>2. A Victron Global Remote 2 or Victron Ethe
- 2. A Victron Global Remote 2 or Victron Ethernet Remote installed, connected and set up accordingly to the VE Bus system. Minimal VGR / VER version is v2.02.
- 3. A laptop/computer connected to the internet, the user should have an account created on the VGR website for the VGR.
- 4. VEConfigure needs to be installed on that laptop, it can be downloaded from our website. Version should be at least 90.04.147.

#### **Process of changing the VEConfigure settings remotely**

- 1. Send a SMS message to the GSM Number of the VGR installed 'veconf read'.
- 2. The VGR replies with first 'veconf in progress' to indicate it started reading the settings from the VE.Bus system and sending them to the VRM website.
- 3. Then 'reading .vsc for dev 1 succeeded' as soon as it is finished.<br>4. Login to your VRM account on https://vrm.victronenergy.com/, a
- Login to your VRM account on https://vrm.victronenergy.com/, and open the page of the site you wish to work on.
- 5. Select the 'Remote VEConfigure' tab on the lower left.

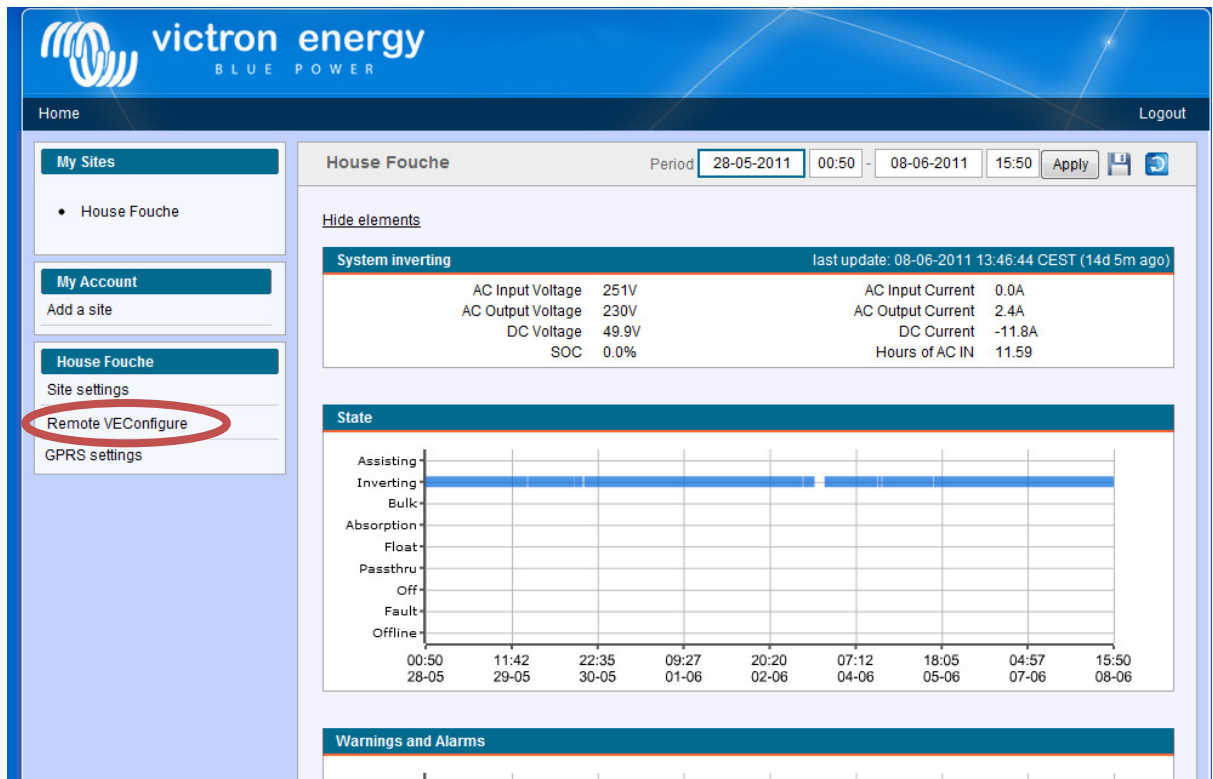

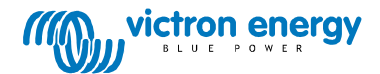

6. Download the current settings by clicking the file:

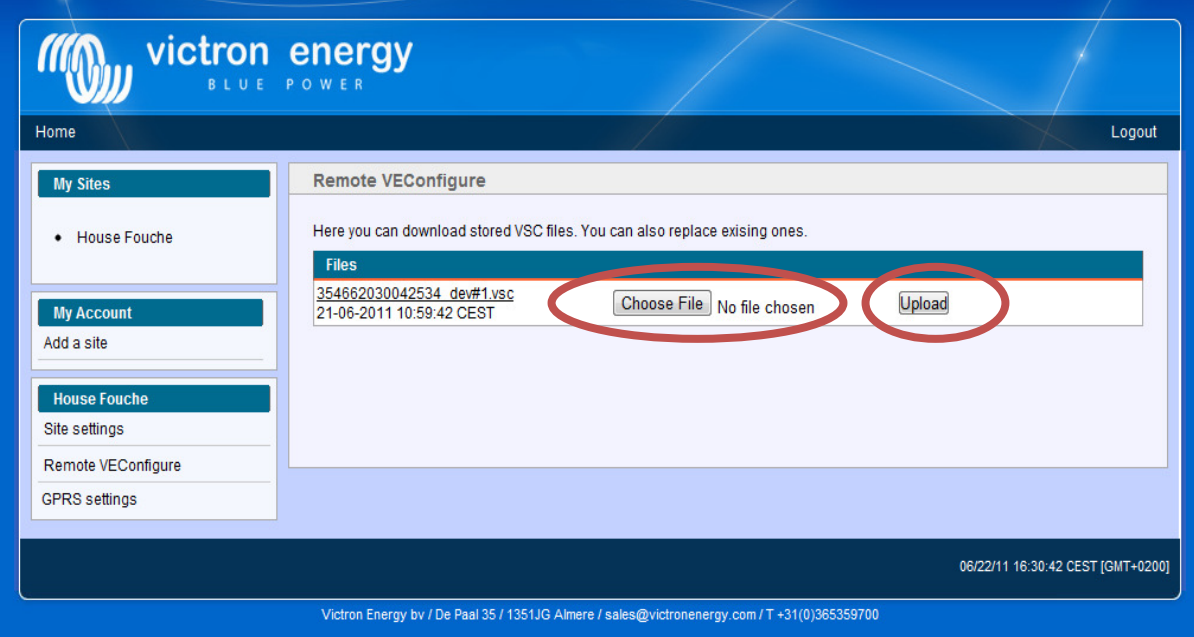

- 7. Save it onto your computer.<br>8. Open VEConfigure software.
- Open VEConfigure software, select 'Fake Target' from 'File', select the saved file and make your changes.
- 9. In the VEConfigure software save the file to your computer.
- 10. Go back to the website and press the 'Choose File' button.
- 11. A window will open and ask you where you have saved the VEConfigure setting file.
- 12. Select the file and press the 'Upload' button.
- 13. Now the website has uploaded the new .vsc file to the VRM website.
- 14. The next step is to use the GSM phone again and instruct the VGR to update the settings by sending another SMS message 'veconf write 1'.
- 15. The VGR replies with first 'veconf in progress'
- 16. Then 'writing .vsc for dev 1 succeeded'

Finished! Now the VE.Bus system has been updated with the new settings made.

#### Notes:

- Delays can be caused by the GSM Network that is sending the file via GPRS
- If you have a multiple unit system, sending 'veconf devnum' will indicate the number of devices installed in the system. You will see a .vsc file on the VRM website for each of the devices in the system. To update a file for a specific unit, for example unit nr. 2, send 'veconf write 2'.

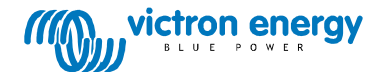

## **FAQ**

Q1: The following error occurs when trying to download the .vsc file to your computer: "ERROR: File is not recognized as .vsc (vsd end not within file).

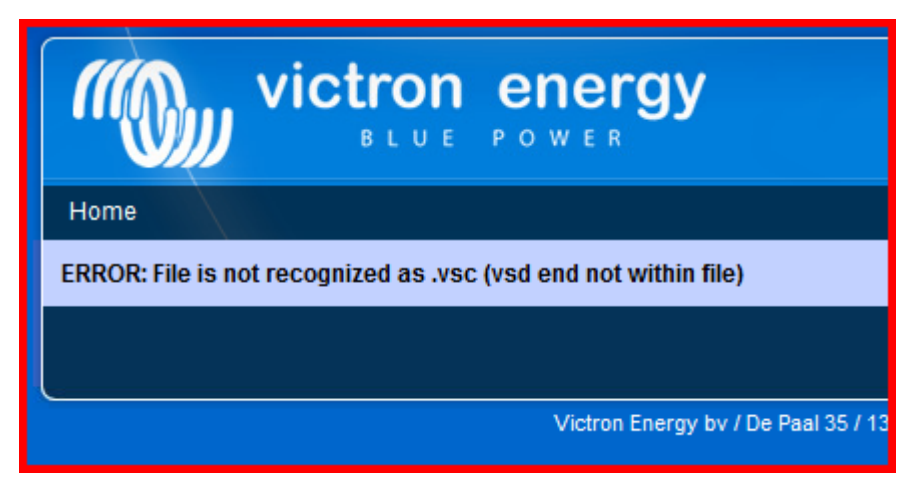

This error occurs with some GSM-networks through a failure with the FTP communication, which causes the missing end characters of the .vsc files. To solve this problem send the read SMS a couple of times, until you are able to download all files.

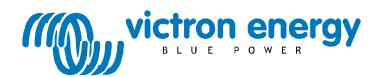